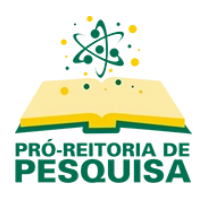

# **Tutorial para Avaliação de Projetos de Iniciação Científica**

- **1. Identificar a solicitação de avaliação**
- **2. Aceitar ou recusar efetuar a avaliação**
- **3. Enviar avaliação**
- **4. Acessar o projeto para avaliar posteriormente, sem o link enviado no e-mail**
- **5. Nova Rodada de Avaliação**

### **1. Identificar a solicitação de avaliação**

Quando o representante do CPIC selecionar um docente para avaliar determinado projeto, será encaminhado um email solicitando confirmação da disponibilidade e a avaliação:

Prezado(a) Prof(a)

Acredito que seu conhecimento será fundamental para realizar a avaliação do projeto "desconsiderar", submetido ao Edital 04/2022 -PIC/PIBIC/PIBITI/PIBIC-AF. Informações sobre a submissão encontram-se nesta mensagem e espero que considere realizar essa importante tarefa

De acordo com os editais de Iniciação Científica, uma das obrigações do orientador é "emitir pareceres referentes a projetos de iniciação científica deste ou de outros editais"

Peço que acesse o sistema para informar, se possível em até três dias úteis a partir da data do envio desta mensagem, se estará disponível ou não para realizar a avaliação. A ausência de manifestação contrária indica concordância do aceite da avaliação.

Caso não seja possível efetuar a avaliação, informe através do sistema.

Efetue seu login antes de 2022-07-13 para indicar a disponibilidade, bem como para acessar a submissão e registrar sua avaliação e recomendação.

O prazo para a conclusão da avaliação é 2022-07-20.

Link da submissão: https://submissoesic.propes.ufabc.edu.br/index.php/042022PROJ/reviewer/submission?submissionId=91

Acesse o tutorial para efetuar a avaliação: https://propes.ufabc.edu.br/images/ProPes/ic/avaliacao-de-projetos.pdf.

Lembramos que o avaliador do projeto poderá também ser solicitado para avaliar o relatório parcial e o final encaminhados posteriormente.

Caso não lembre seu usuário e senha para o sistema de submissões, utilize este link para redefinir sua senha (que será enviada por e-mail juntamente com seu nome de usuário). https://submissoesic.propes.ufabc.edu.br/index.php/042022PROJ/login/lostPassword.

Agradecemos desde já sua atenção.

Ao clicar no link da submissão, será aberta uma página para efetuar login no sistema. Caso não lembre seu login e senha, clique em "Esqueceu a senha?".

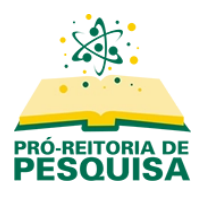

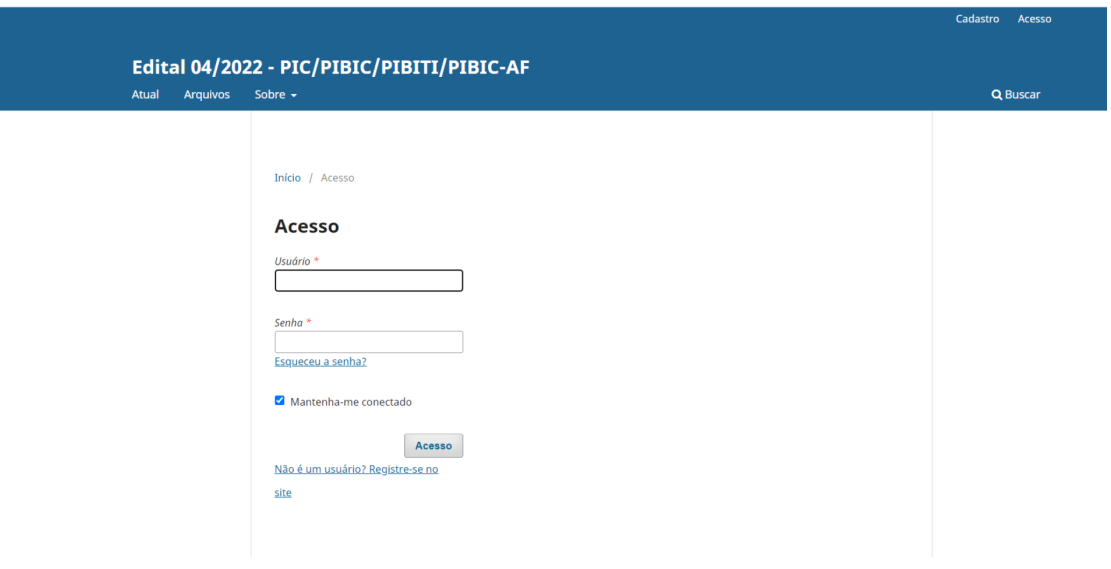

## **2. Aceitar ou recusar efetuar a avaliação**

#### Efetue o login.

Após o acesso aparecerá uma tela com informações sobre o projeto.

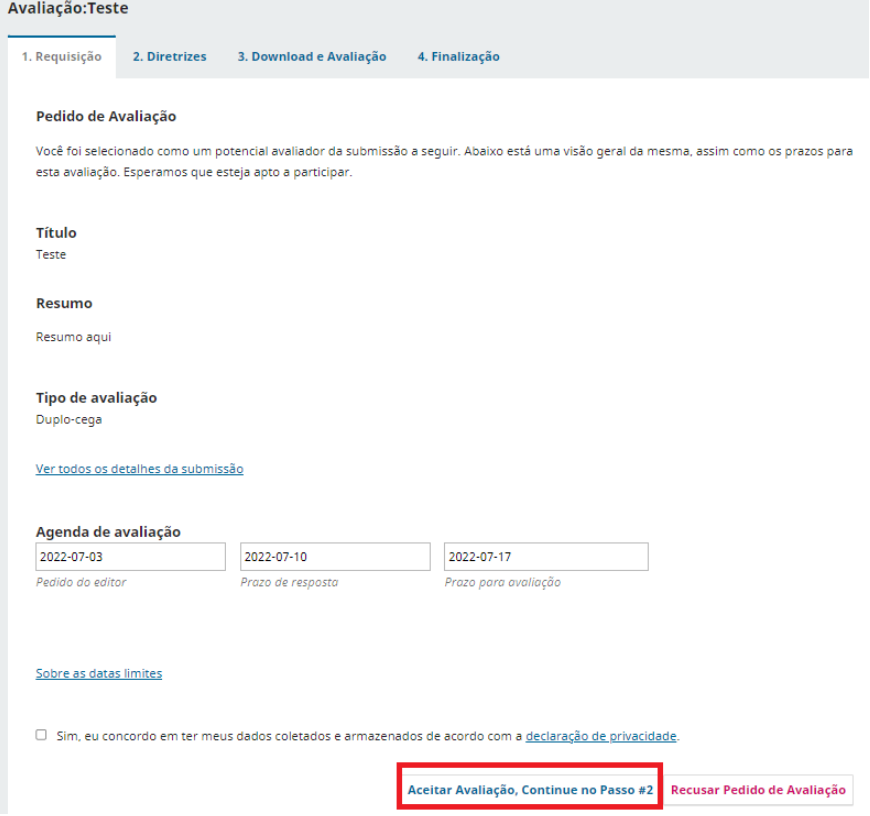

Para aceitar marque o campo "**Sim, eu concordo em ter meus dados coletados e armazenados de acordo com a declaração de privacidade**." e clique em "**Aceitar avaliação, Continue no Passo #2**".

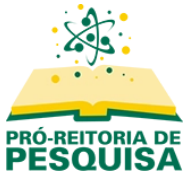

No passo seguinte, leia as diretrizes e clique em "**Continuar no Passo#3**".

Caso decida não efetuar a avaliação, clique em "**Recusar Pedido de Avaliação**", e confirme a recusa na janela seguinte.

## **3. Enviar avaliação**

No Passo#3 **"Download e avaliação"**, clique no nome do arquivo para efetuar o download.

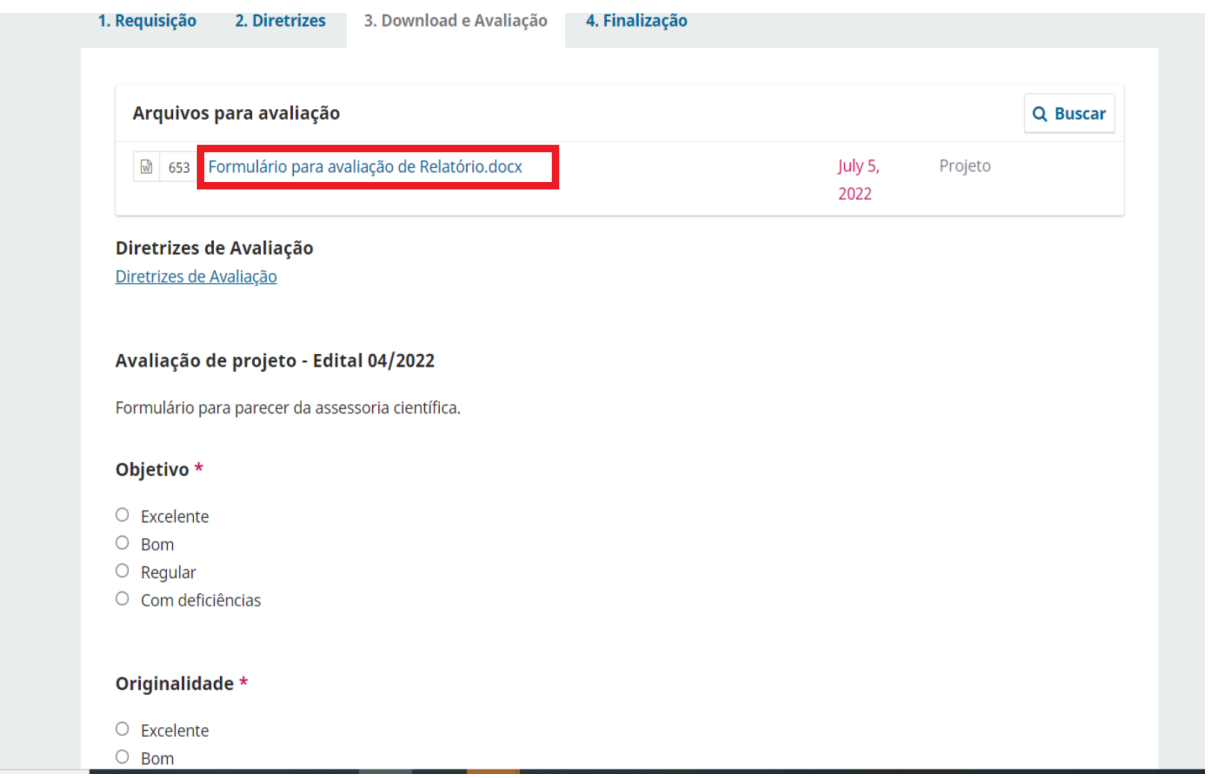

Após analisar o projeto, preencha **todos** os campos do formulário de avaliação, inclusive "**Comentários**".

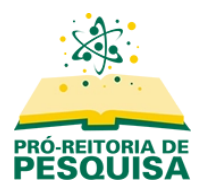

# Caso queira encaminhar um arquivo com anotações ou comentários, clique em "**Enviar Arquivo"**

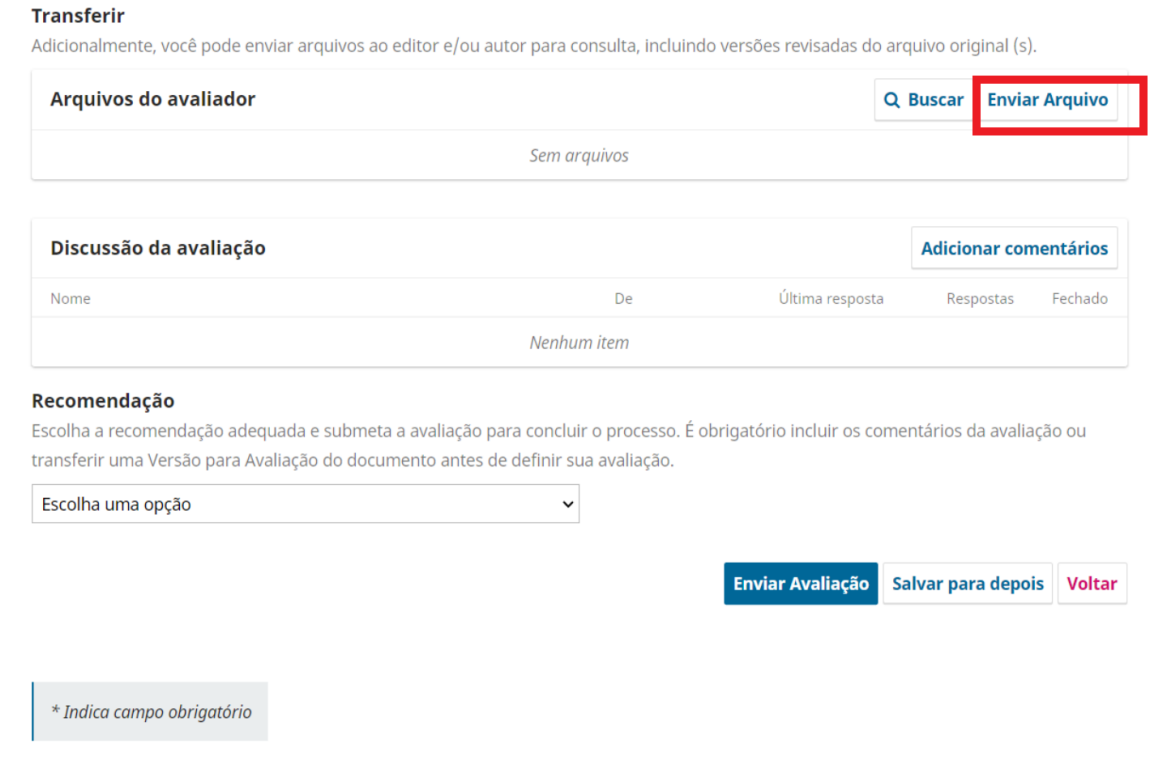

Após clicar novamente em "**Enviar arquivo**", selecione o arquivo desejado e prossiga até concluir.

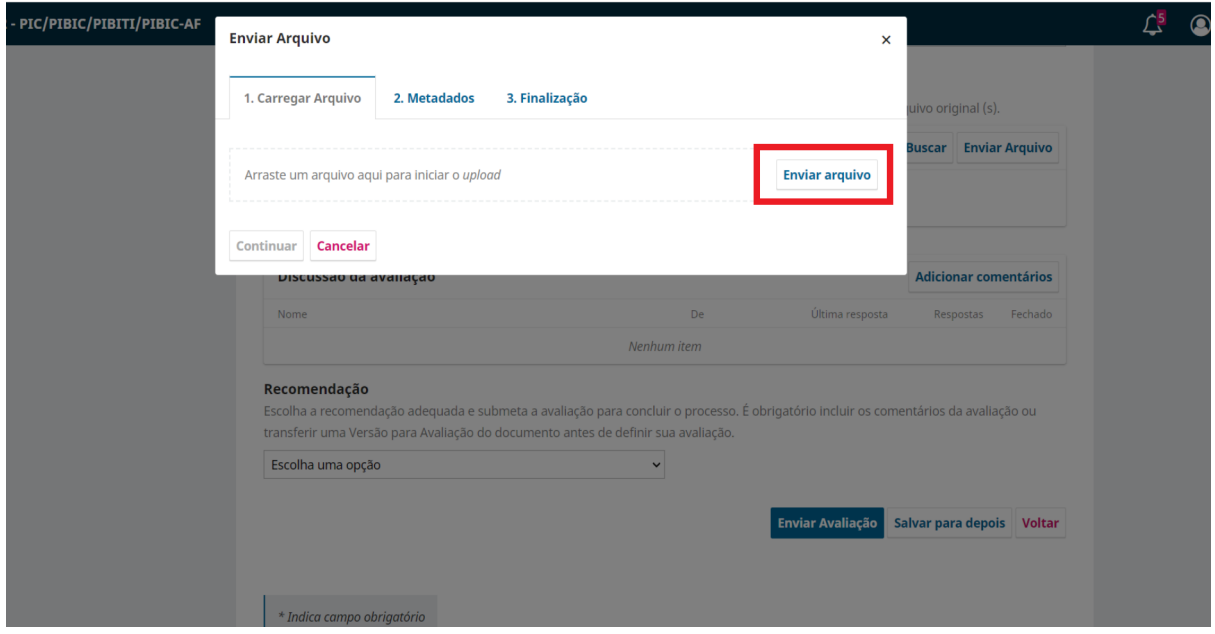

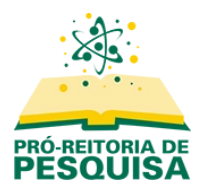

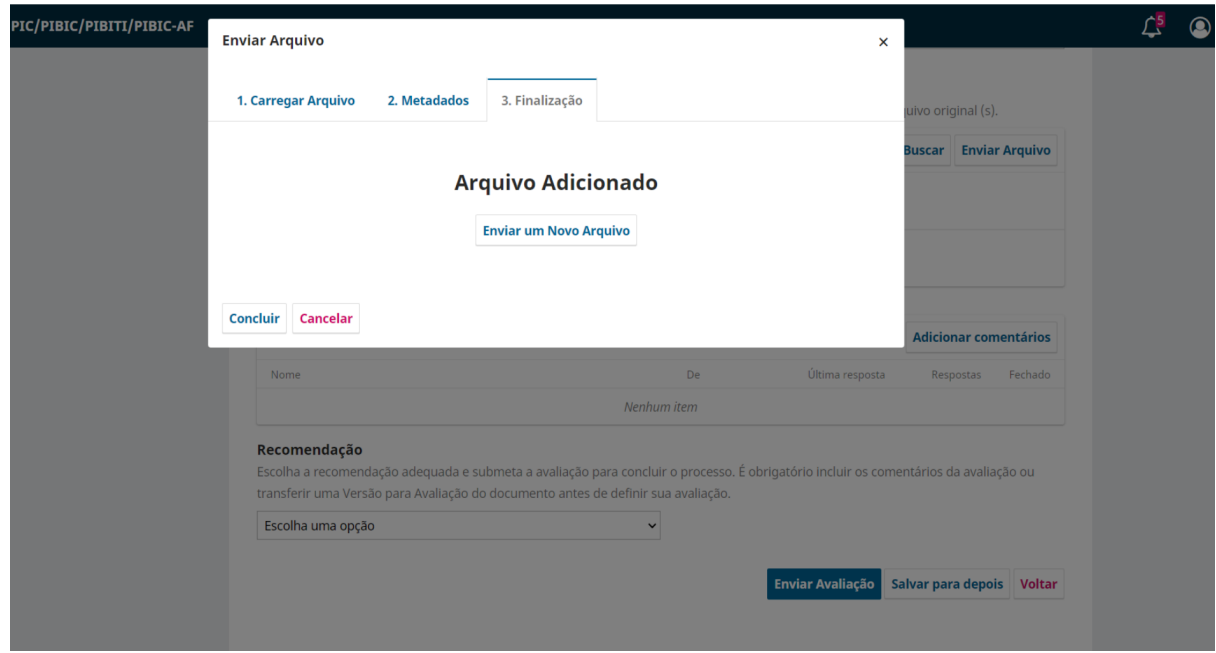

Ao retornar à tela anterior, finalize a avaliação.

#### **Transferir**

Adicionalmente, você pode enviar arquivos ao editor e/ou autor para consulta, incluindo versões revisadas do arquivo original (s).

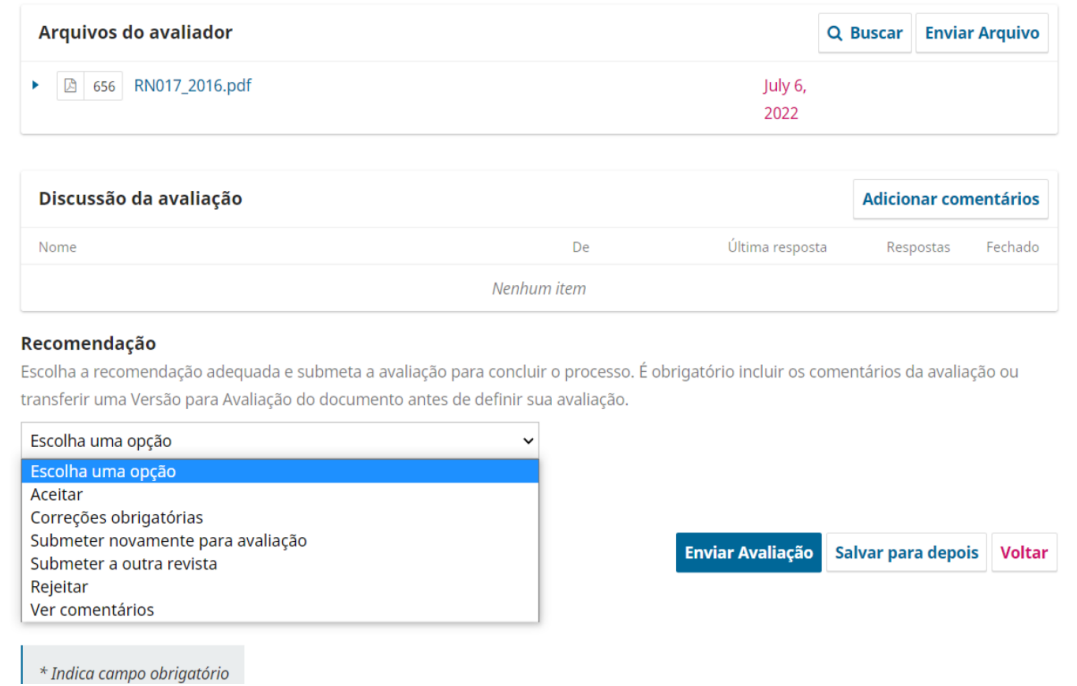

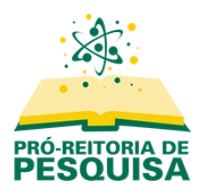

**Discussão da avaliação:** Caso queira, adicione comentários e selecione quem poderá visualizá-los.

**Recomendação:** Escolha uma opção entre "**Aceitar**", "**Correções Obrigatórias**" ou "**Rejeitar**". Os demais status não deverão ser utilizados.

Após concluído, clique em "**Enviar Avaliação**" logo abaixo.

Uma janela será exibida perguntando se confirma o envio. Clique em "**Ok**".

**Caso o sistema demore para finalizar o processo, pressione "F5".**

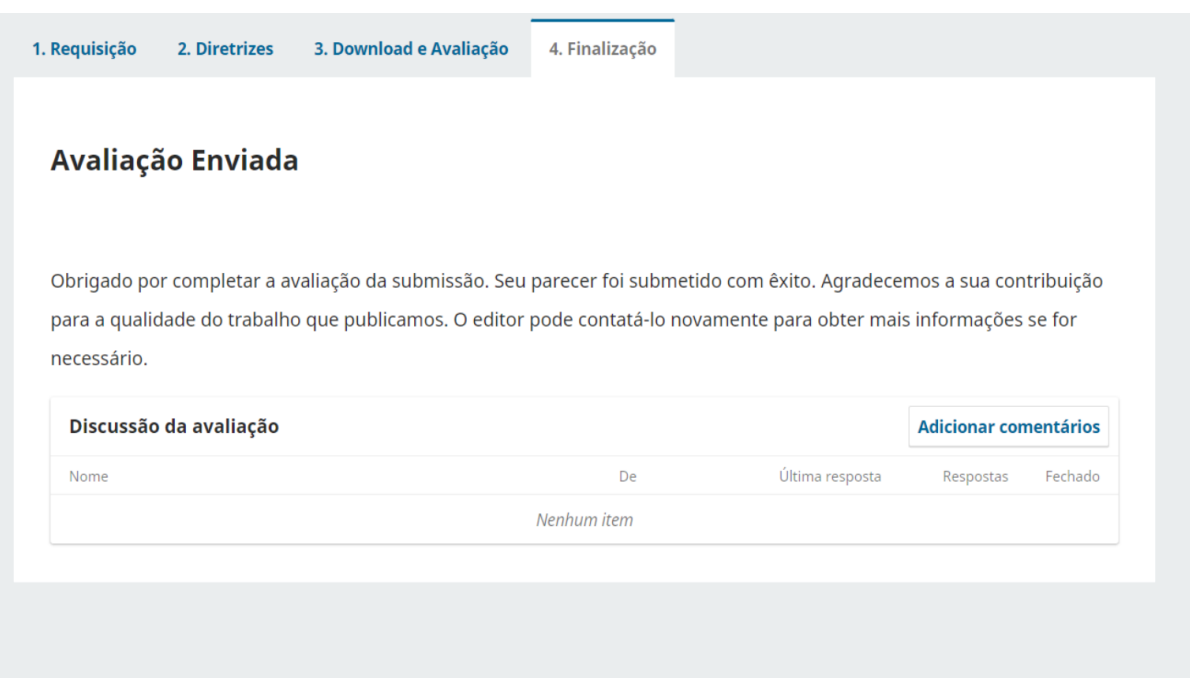

A avaliação foi concluída e enviada ao CPIC.

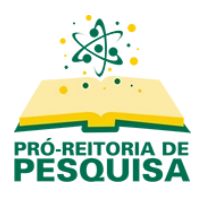

Se preferir concluir a avaliação posteriormente, no lugar de "**Enviar avaliação**" clique em "**Salvar para depois**".

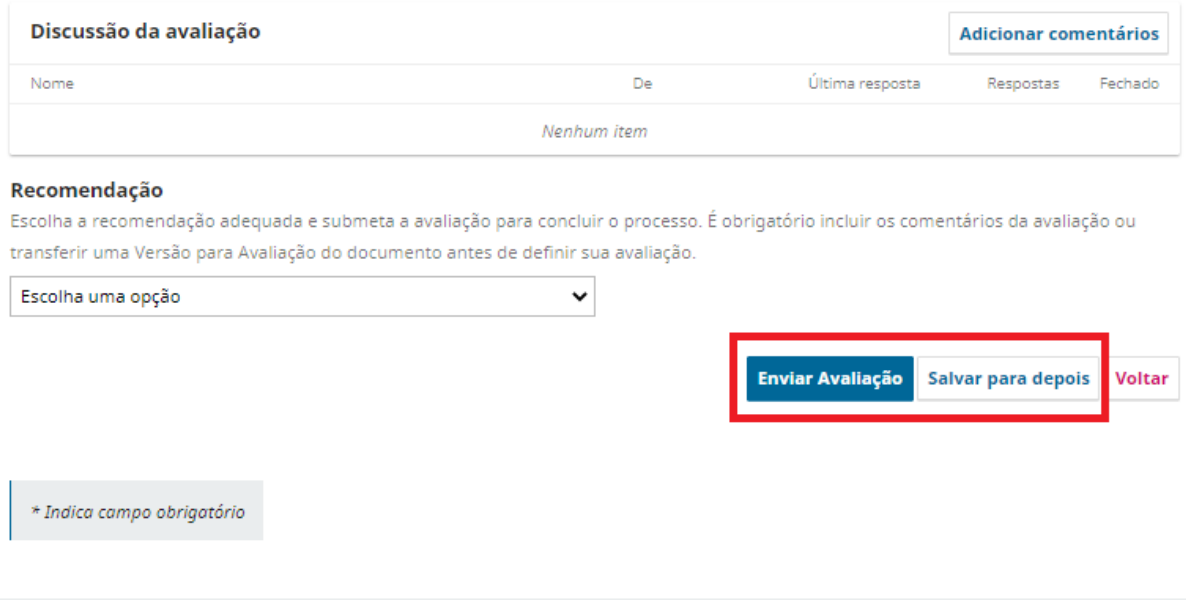

### **4. Acessar o projeto para avaliar posteriormente, sem o link enviado no e-mail**

Caso não localize o email que recebeu com a solicitação de avaliação ou precise acessar o projeto para finalizar uma avaliação, acesse o sistema através do link [https://submissoesic.propes.ufabc.edu.br/.](https://submissoesic.propes.ufabc.edu.br/)

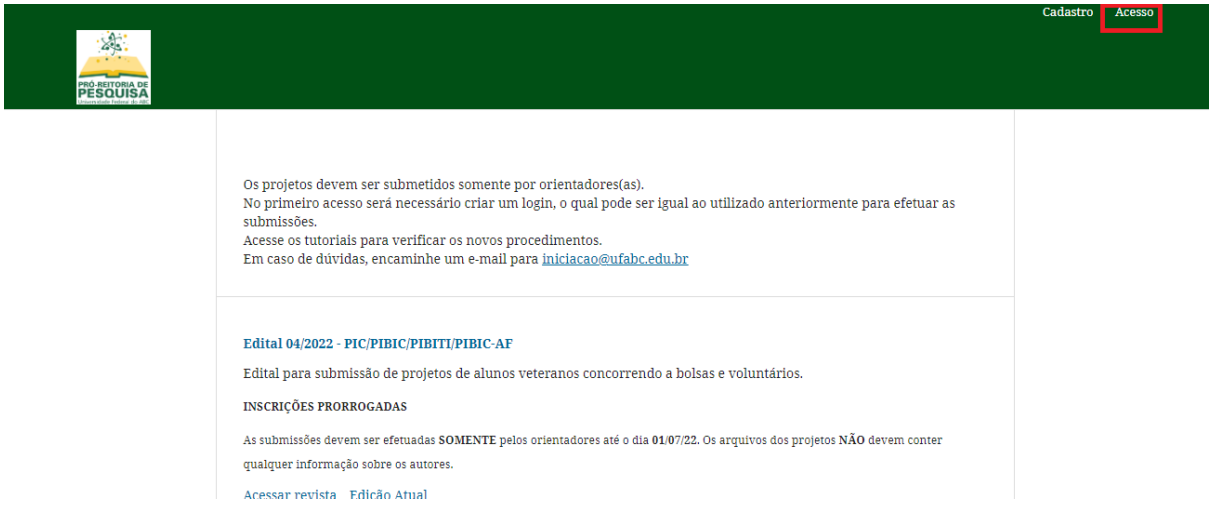

Efetue o login através da opção "**Acesso**" no canto superior direito. Se não lembrar do seu login e senha, clique em "**Esqueceu a senha?**".

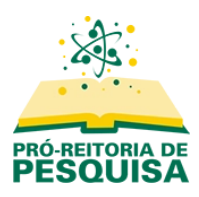

Após o login, o menu "**Acesso**" será alterado para seu nome de usuário. Clique no seu usuário para abrir o menu e selecione a opção "**Painel de Controle**"

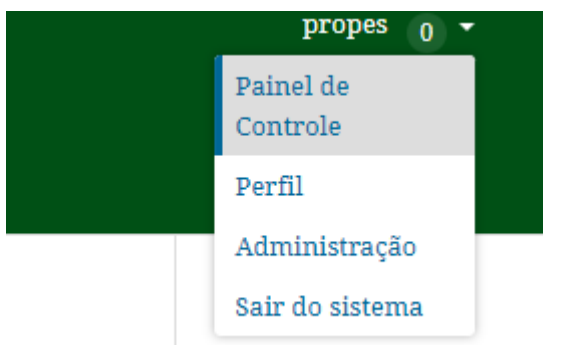

Clique no canto superior esquerdo para selecionar o edital que deseja acessar.

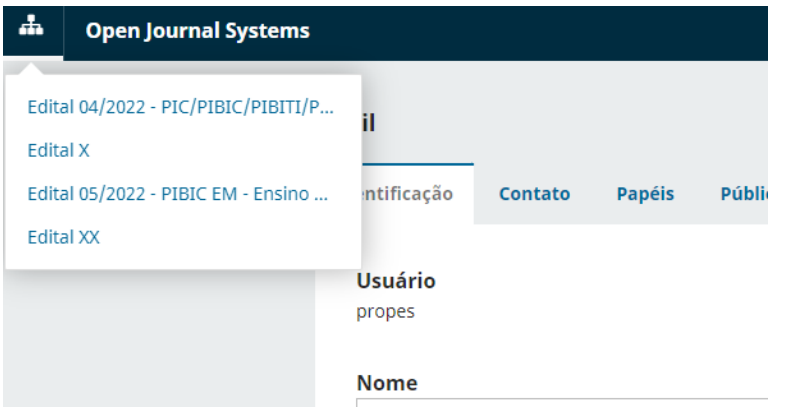

O sistema apresentará a tela inicial, a qual lista o resumo de suas submissões como autor e as submissões para as quais foi designado como avaliador.

Identifique o projeto para o qual recebeu a solicitação de avaliação. Clique no botão "**Visualizar**", à direita, para verificar os detalhes da submissão designada.

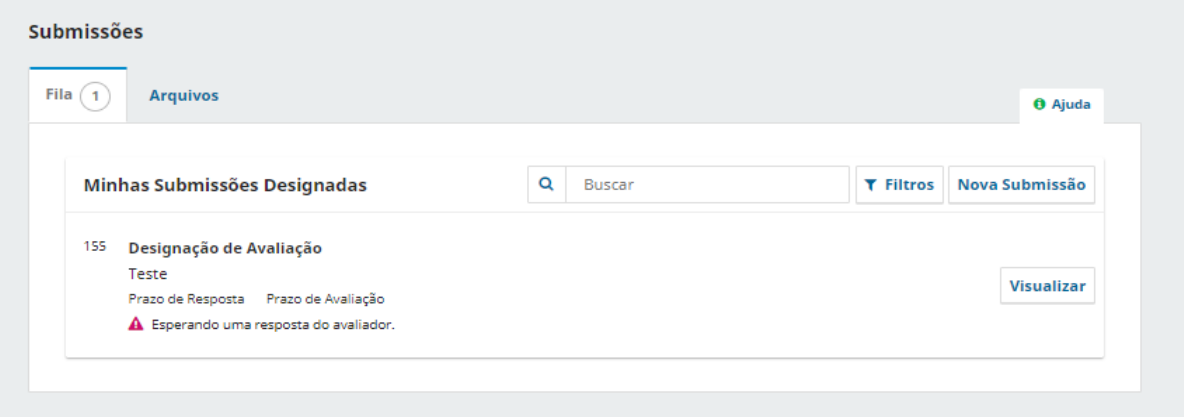

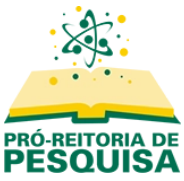

Prossiga com o procedimento conforme **item 2**,

## **5. Nova rodada de avaliação**

Caso o avaliador solicite alterações no projeto, o CPIC encaminhará a solicitação ao autor, e quando a nova versão do projeto for enviada, uma nova rodada de avaliação será criada.

O procedimento para a avaliação será o mesmo.

A submissão será aceita por decisão e critério do representante do CPIC com base nas avaliações enviadas.

**Em caso de dúvidas, entre em contato com a Divisão de Iniciação Científica:**

**(11) 3356-7617 ou [iniciacao@ufabc.edu.br](mailto:inicicao@ufabc.edu.br)**

**Célia / Felipe / Juliana**